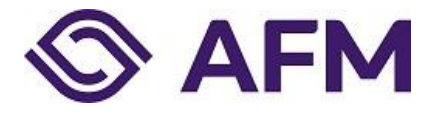

# Fulfilling reporting obligations via the AFM portal

Manual (English)

Publication date: 4<sup>th</sup> of April 2022 Classification: AFM - external

### **The Dutch Authority for the Financial Markets**

**The Dutch Authority for the Financial Markets (AFM) is committed to promoting fair and transparent financial markets.**

**As an independent market conduct authority, we contribute to a sustainable financial system and prosperity in the Netherlands.**

### **CONTENTS**

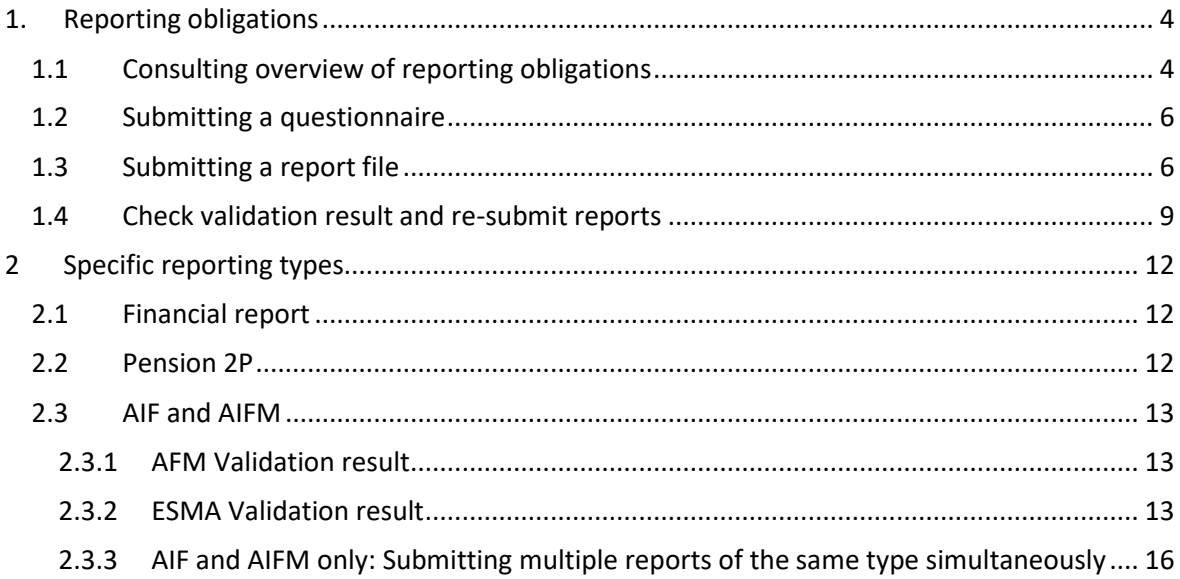

### <span id="page-3-0"></span>1. Reporting obligations

This manual explains how to file reports via the AFM portal. The AFM portal is available in both Dutch and English: you can set the preferred language in each screen (at the top right). This manual is also available in Dutch.

### <span id="page-3-1"></span>1.1 Consulting overview of reporting obligations

Go to the AFM portal [\(https://Portaal.afm.nl\)](https://portaal.afm.nl/). You should preferably use the Google Chrome browser for this.

Log in to your account. Please refer to the instructions on the portal for registering and linking your account.

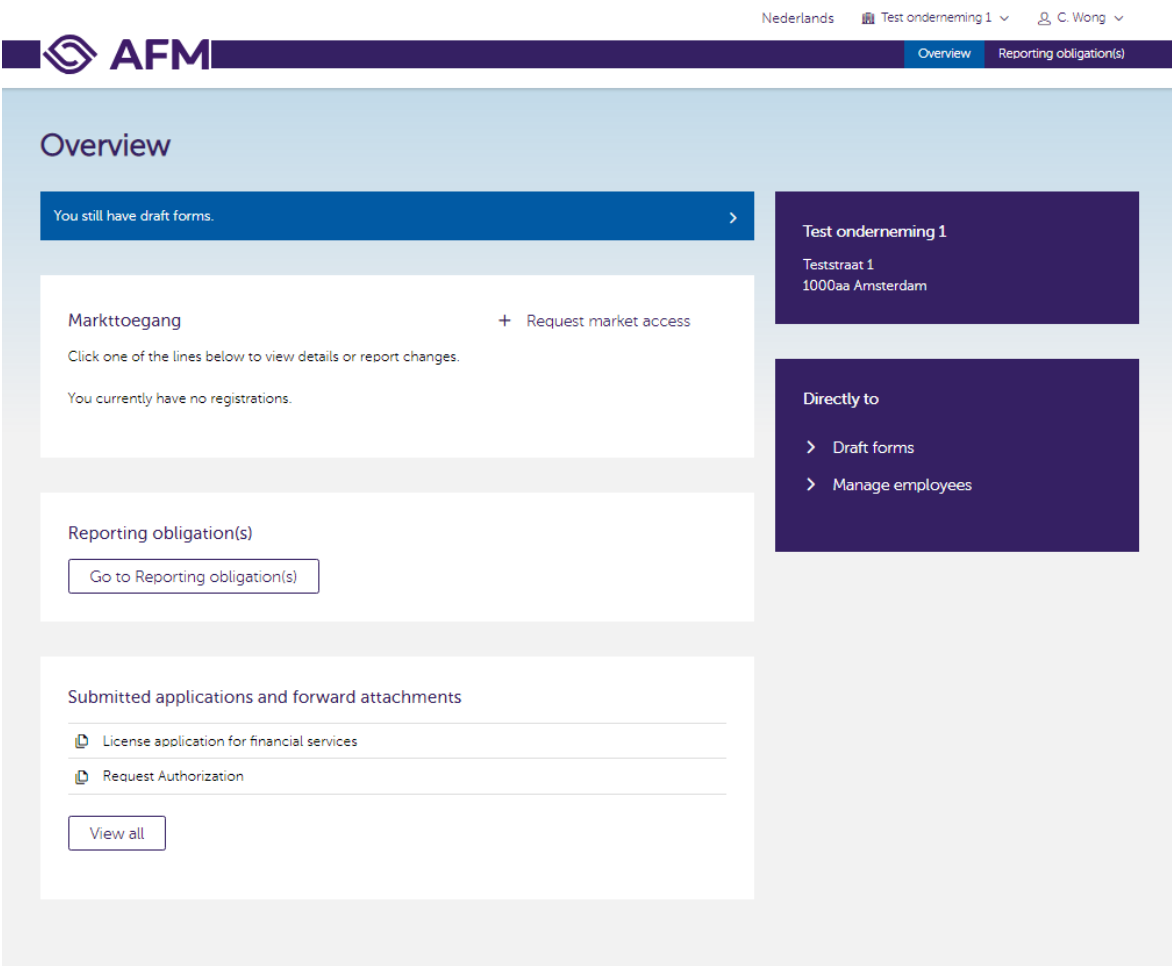

After you log in, this screen will appear.

Click on 'Go to Reporting obligation(s)' or on the option in the top right corner 'Reporting obligation(s)'.

This screen will then appear, displaying an overview of your reporting obligations to the AFM. The reporting obligation shown is an example. Depending on the report type, a different screen is shown for submitting the report, but the operation is similar. Under "Type" you will only see those reporting obligations that apply to your organization.

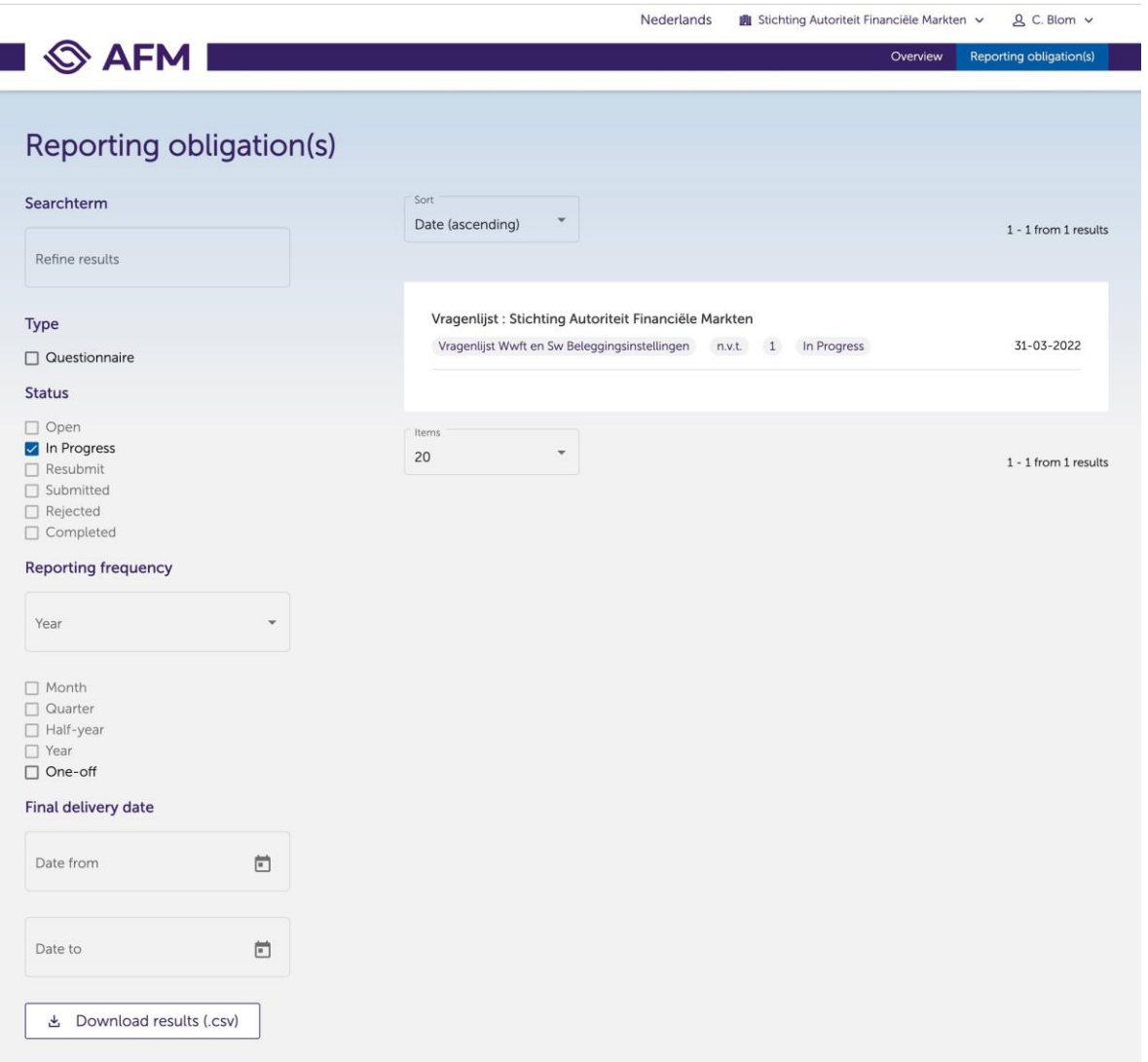

If there are multiple reporting obligations, you can use the filters shown on the left. It is also possible to do a keyword search. If the words next to a filter value are greyed out, there are no reporting obligations corresponding to that filter value. The statuses 'Rejected' and 'Completed' are deselected by default because no further action is expected from you as regards reporting obligations with this status.

You can open a reporting obligation by clicking on it. Depending on the report type, a different screen is shown for submitting the report, but the operation is similar

Depending on the type of reporting obligation, you must complete a questionnaire or upload a report file.

### <span id="page-5-0"></span>1.2 Submitting a questionnaire

You can start a questionnaire by clicking the "Start survey" button. Complete and submit the questionnaire.

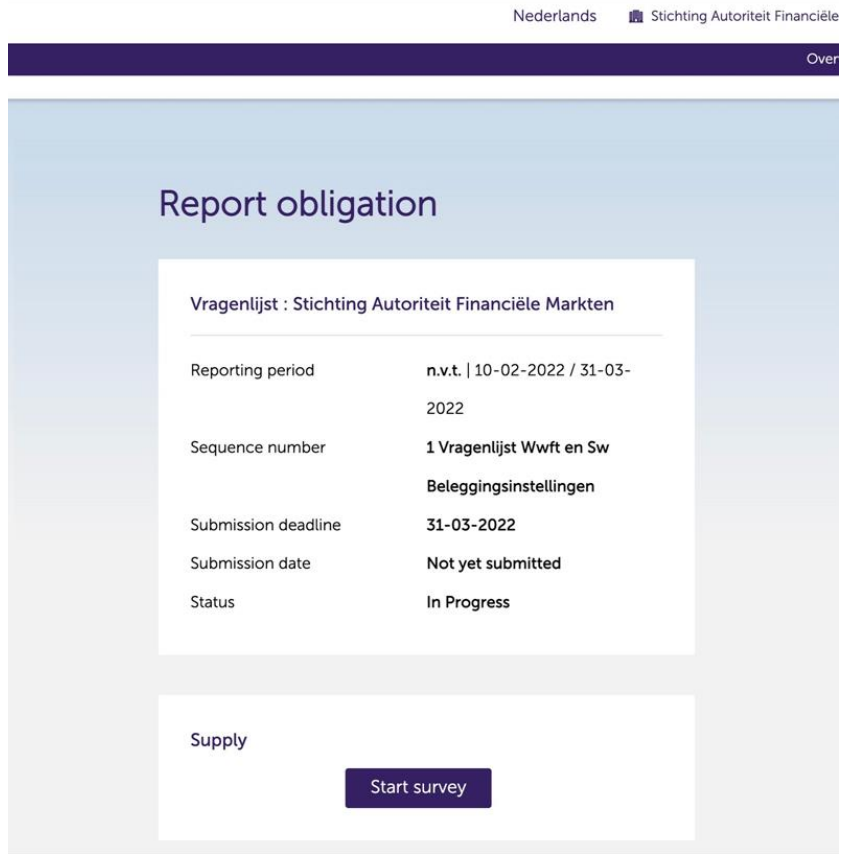

### <span id="page-5-1"></span>1.3 Submitting a report file

There are 2 steps involved in filing a report via the AFM portal:

- Step 1: selecting/uploading the file You choose the file that your organisation has compiled in order to fulfil this reporting obligation and upload this file to the AFM portal.
- Step 2: submitting the report You file the report with the AFM.

Once you have completed these 2 steps, the report has been filed with the AFM.

Step 1: Open your first reporting obligation and you will then see this (sample AIMF) screen.

## **Report obligation**

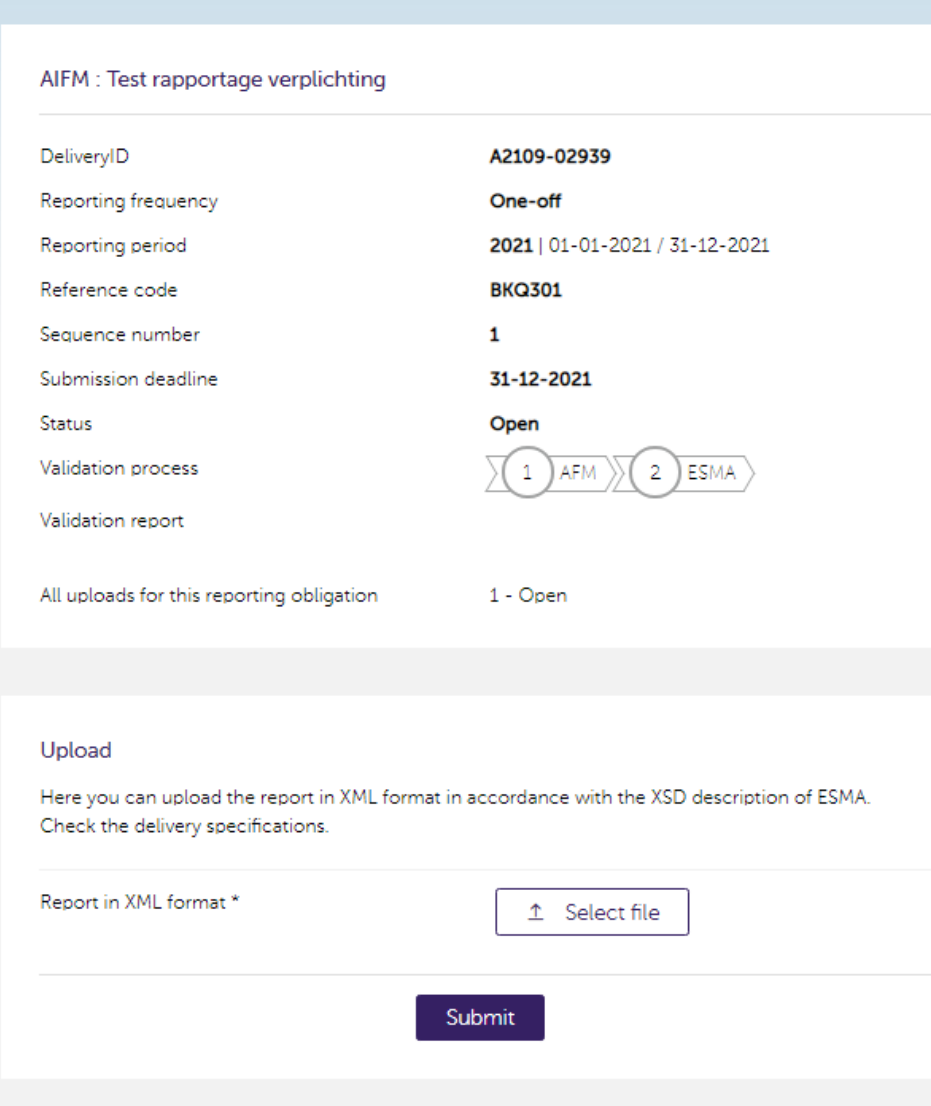

You will see the following information on this screen.

**Report**: the name of the report.

**DeliveryID**: a unique ID of the filing for reference purposes in case of questions for the AFM.

**Reporting frequency:** the frequency in which reporting must be made

**Reporting period**: the period to be reported on.

**Referencecode**: the identification code of the entity for which the report must be filed. For an AIFM report, this is the AIFM National Code, and for an AIF report, this is the AIF National Code. For other reports, your company number with the AFM.

**Sequence number**: (only AIF en AIFM) this number indicates whether an initial report or a rereport needs to be filed. A value of 2 or higher indicates a re-report. If this number is followed by 'DQEF', the reporting obligation concerns a re-report in connection with ESMA's Data Quality Engagement Framework, which is applied periodically to filings that were previously assigned 'Completed' status but were, on closer inspection, found to contain errors.

**Submission deadline:** The date by which you must have met your reporting obligation.

**Submission date (questionnaire only): The date you submitted your questionnaire.**

**Status:** a report can have 6 statuses:

- **Open**: not yet filed.
- **In Progress**: filed, undergoing validation by the AFM.
- **Resubmit**: the AFM's validation process has produced blocking errors. Resubmittal is required.
- **Submitted**: filed, validated by the AFM, undergoing validation by ESMA.
- **Rejected**: ESMA's validation process has found certain blocking errors. Resubmittal is required; a new reporting obligation with status 'Open' has been created for this purpose.
- **Completed**: filed and no blocking errors were found by the validation processes.

Upload your report in the specified format using the select file button. (You may use your own naming convention; there are no restrictions in this regard provided that the extension is based on the specified format like .XML).

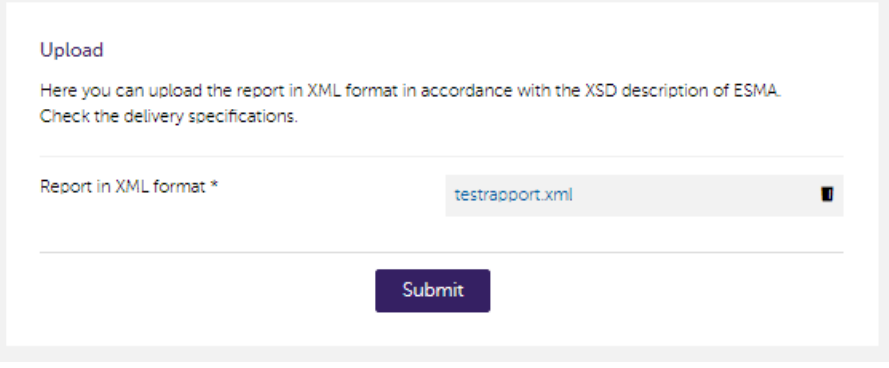

Step 2: After adding the file, click the 'Submit' button to submit the report.

### <span id="page-8-0"></span>1.4 Check validation result and re-submit reports

After submitting the report, you will automatically return to your home screen, where you will see that the status of your reporting obligation has changed to 'in Progress'.

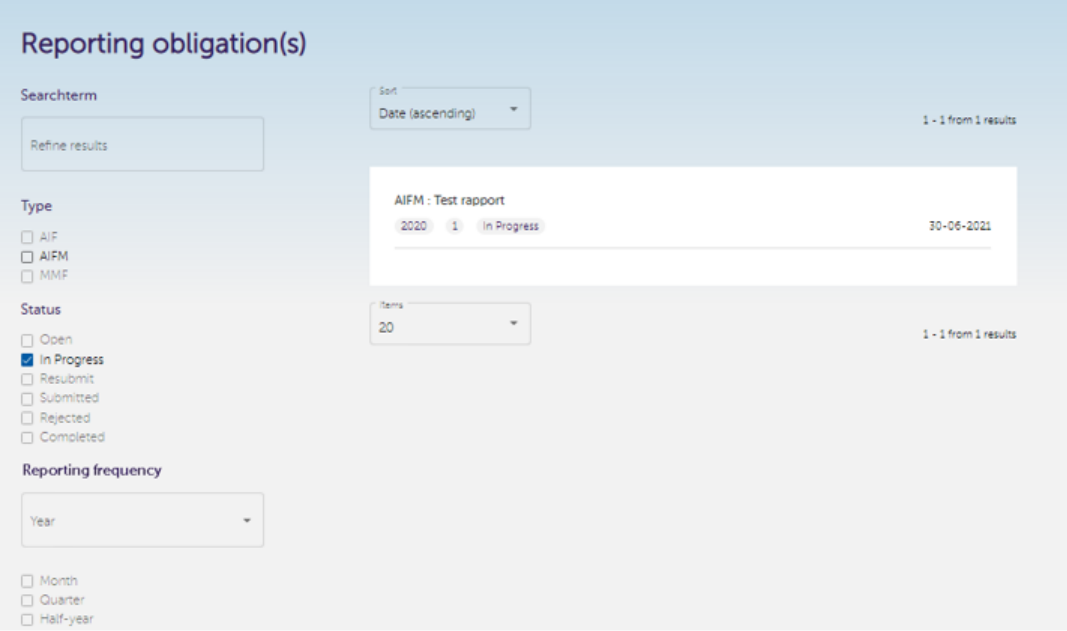

You can re-open your reporting obligation by clicking on it.

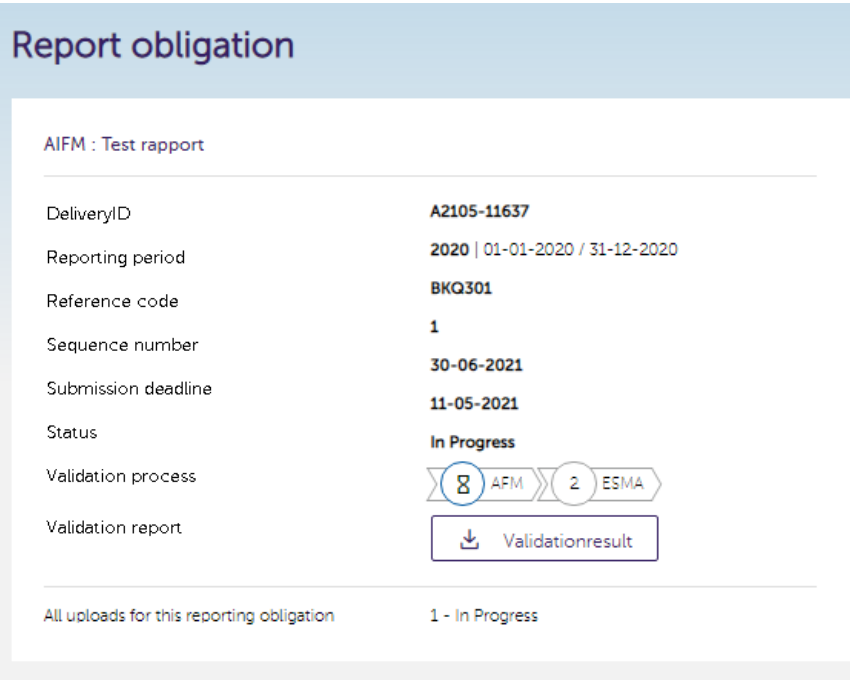

The validation process can consist of 2 steps, AFM and ESMA. AFM performs a number of checks first. This will take a couple of minutes. That is why you see an hourglass next to AFM. If this check reveals any errors, you will receive feedback via the validation result. For the most reporting obligations, the validation consists of 1 step. (AFM). In case of a negative validation result you will also see that the status is set to 'resubmit' (and that there is a red 'X' next to AFM). Click on the 'Validationresult' button to read the feedback.

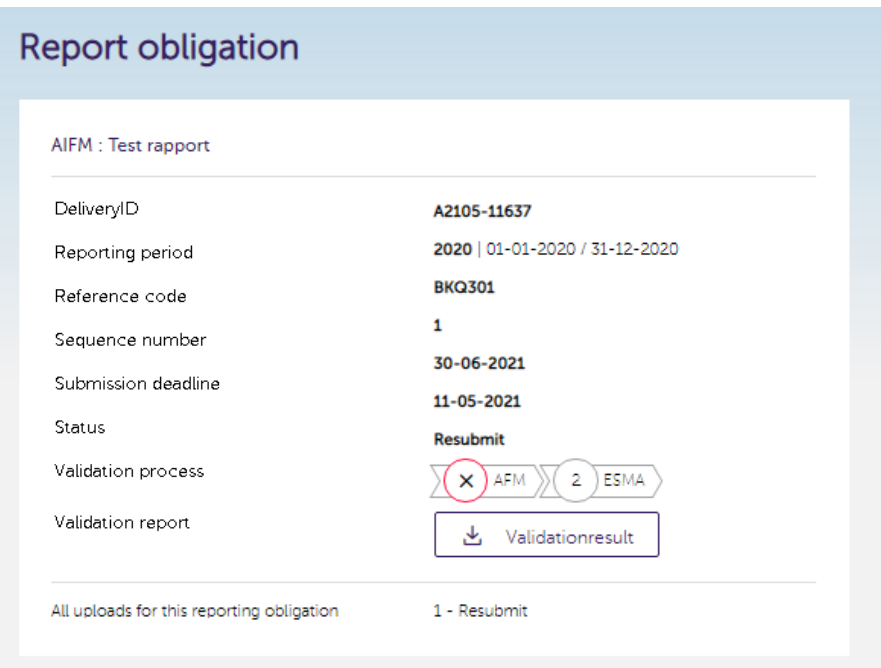

Based on a negative validation result, we ask that you re-file an adapted report. Upload your adapted report using the select file button.

After adding the report, click on the 'Submit' button.

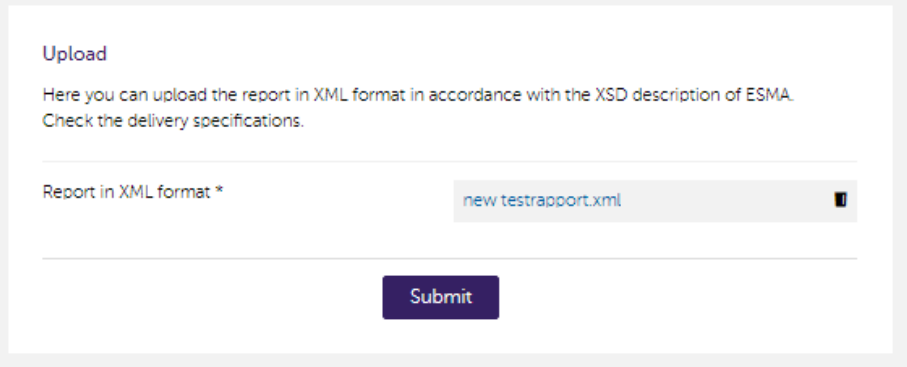

You will then automatically return to your home screen, where you will see that the status of your reporting obligation has changed to 'in Progress'.

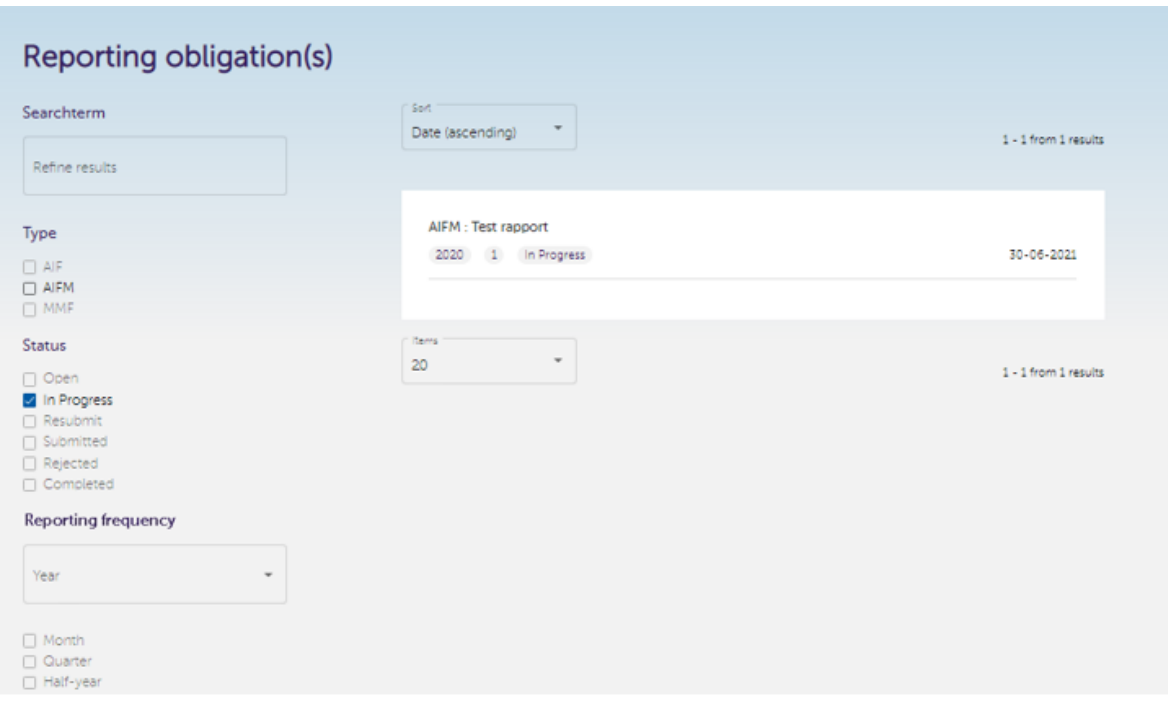

Once your report has been approved by the AFM, you will not receive any feedback. You will, however, see a green tick next to the AFM's validation process in the AFM portal. If only AFM validation is required and approved, your reporting obligation will receive the status "Completed" and you have fulfilled your obligation.

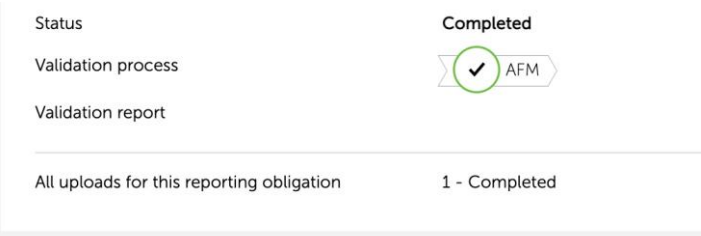

### <span id="page-11-0"></span>2 Specific reporting types

### <span id="page-11-1"></span>2.1 Financial report

Specifically for Annual Reports you must indicate whether a number of appendices are included and for the ESEF XBRL format you must indicate which taxonomy has been used.

#### Upload

Here you can upload the annual financial reporting as a ZIP file or (X)HTML file, prepared in accordance with **ESMA** guidelines.

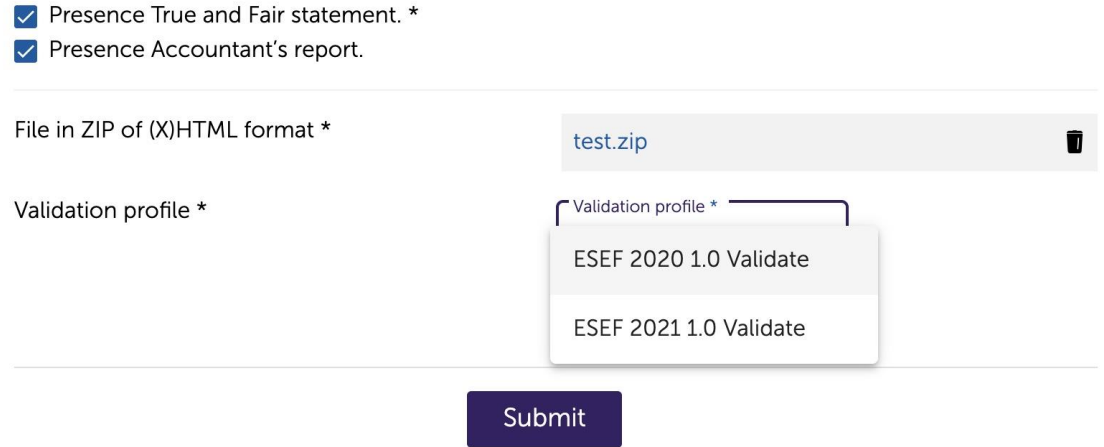

### <span id="page-11-2"></span>2.2 Pension 2P

Specifically for pension 2P, when submitting the report, you must make a choice between a statement of completeness, correctness and truth or a statement that you had no second-pillar pensions in your portfolio in the requested reporting year:

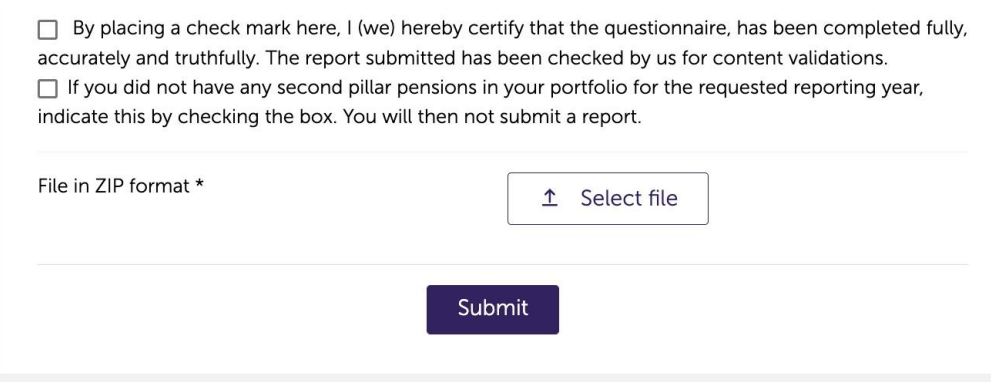

### <span id="page-12-0"></span>2.3 AIF and AIFM

If necessary, consult **ESMA's XSD** description For AIF en AIFMD reporting. AIF and AIFM have 2 validation steps: AFM and ESMA. The ESMA validation is performed after successful completion of the AFM validation.

#### <span id="page-12-1"></span>2.3.1 AFM Validation result

For AIF and AIFM the following errors may be shown in your validation result:

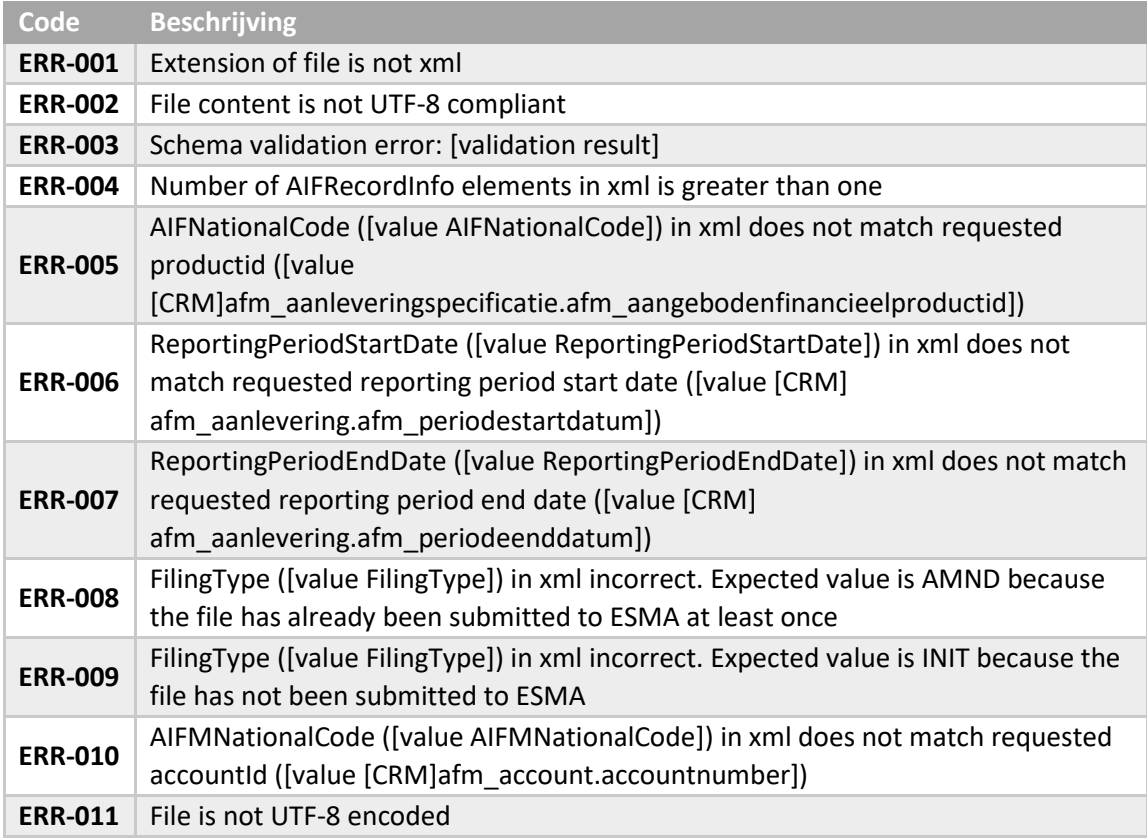

#### <span id="page-12-2"></span>2.3.2 ESMA Validation result

For AIF and AIFM your report will be forwarded to ESMA for validation. You will then see an hourglass next to ESMA's validation process.

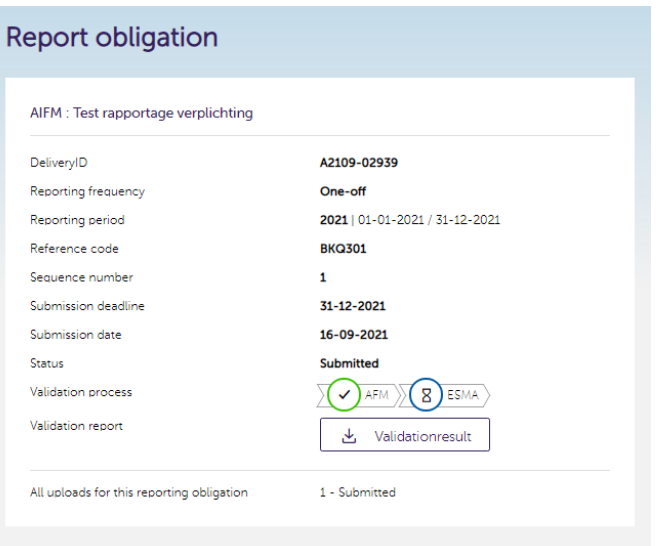

If ESMA's check reveals any errors, the report will be rejected and a new reporting obligation will be created. If this new reporting obligation is still unfulfilled at around 8 a.m. the following day, you will automatically be notified via your previously reported email address that a new reporting obligation is waiting for you. If you receive a message from the AFM, please log in to our portal again [\(https://Portaal.AFM.nl\)](https://portaal.afm.nl/) and open your (re-)reporting obligation. Click on the 'Validation result' button. Based on the validation result, we ask that you provide us with an adapted report in XML format.

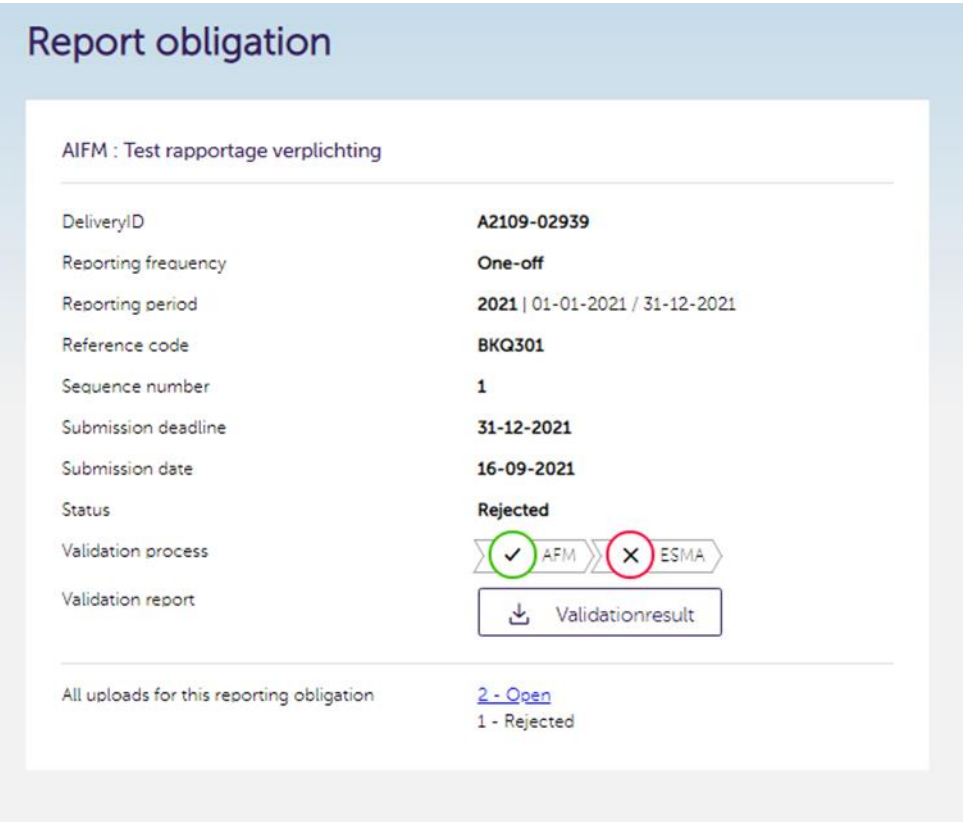

Click on '2-Open' to upload an adapted XML file. This concerns re-filing (filing number is '2') because the initial filing was rejected by ESMA.

Upload your adapted report in XML format via the 'Select file' button.

After adding the file, click the 'Submit' button.

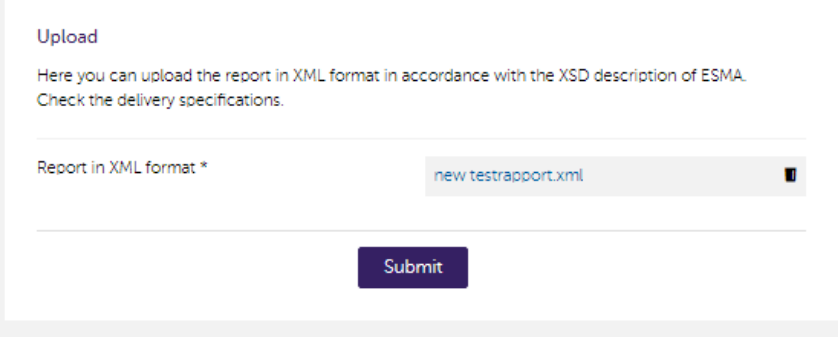

You will then automatically return to the 'Reporting obligation(s)' screen, where you will see that the status of your reporting obligation has changed to 'In Progress'.

If no errors have been detected by ESMA, this screen will be displayed. The status is set to 'Completed' and there is a green tick next to ESMA.

Please note that the ESMA validation may take some time, during which you can continue to submit a report for another reporting obligation with the status 'Open' or 'Resubmit'.

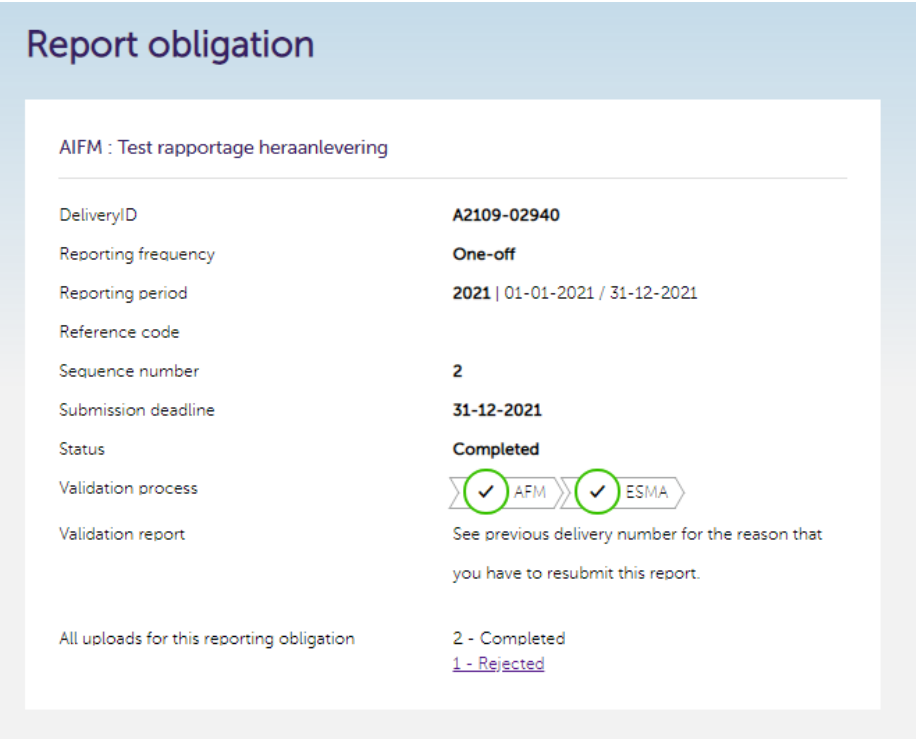

You are now finished with submitting your report and can return to the overview of Reporting Obligations in order to fulfil another reporting obligation.

### <span id="page-15-0"></span>2.3.3 AIF and AIFM only: Submitting multiple reports of the same type simultaneously

It is possible to submit multiple reports of the same type together as one ZIP file. This is a compressed file that you can create with a special program, such as 7-Zip. You can submit this file by clicking the "Supply multiple reports simultaneously" bar at the top of the "Reporting obligations" screen.

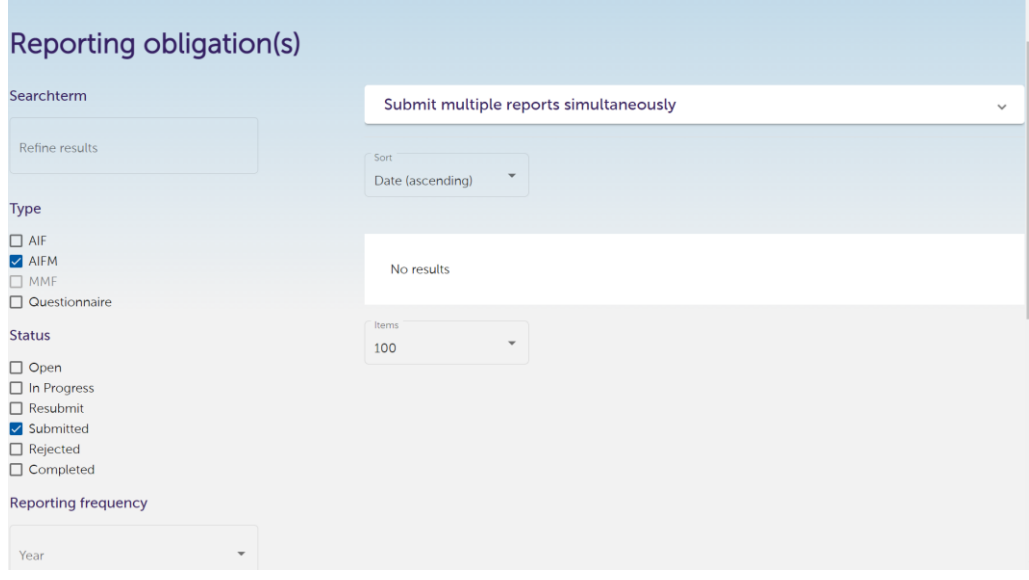

You will then see the screen below, in which you select the type of reports that you want to submit as a ZIP file before you upload the ZIP file via the "Select file" button.

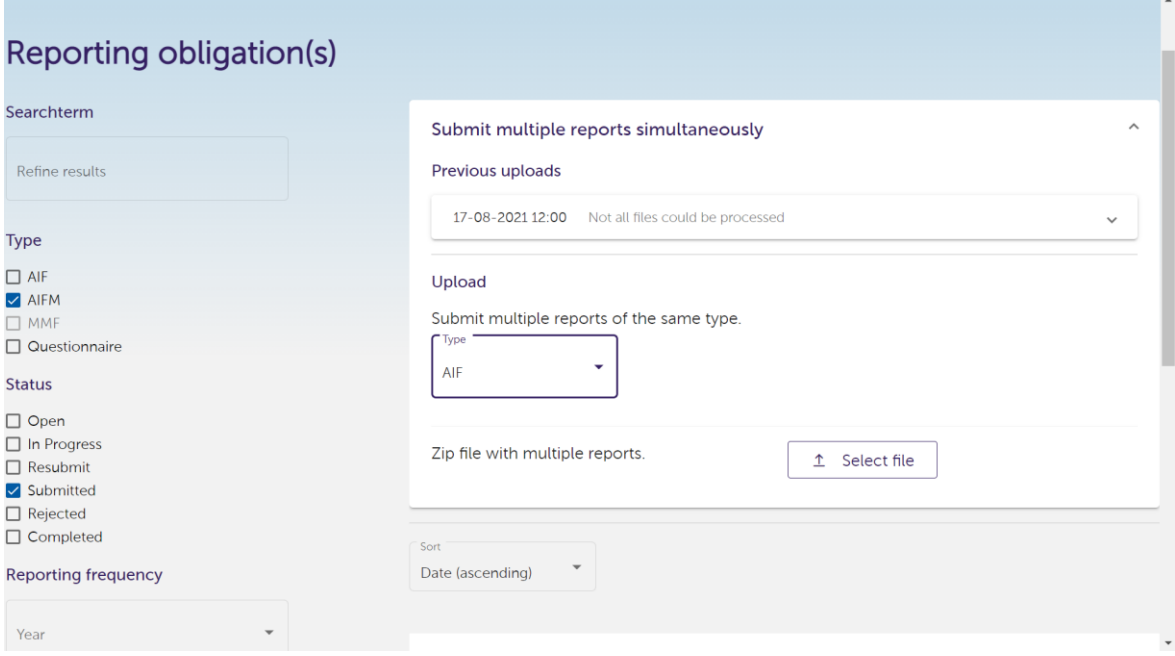

Immediately afterwards you will see the confirmation of the upload below. In the meantime, the reports in the supplied ZIP file are linked to the outstanding reporting obligations and the reports go through the validation by the AFM and ESMA described and the feedback thereof in section 1.4. If multiple reports of the same type have to be submitted again, this can again be done via a ZIP file. It takes a few minutes until the validation results are visible in the AFM portal. The same applies to the feedback on linking the reports in the ZIP file to the open reporting obligations. This feedback can be found under "Previous uploads".

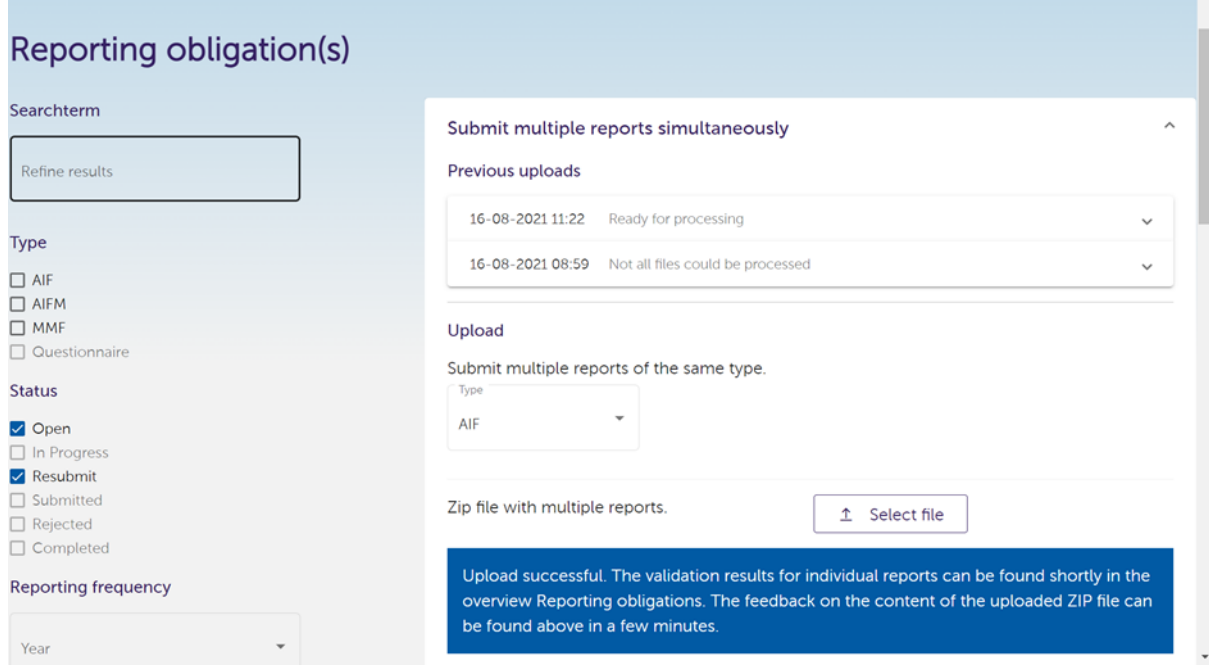

The Dutch Authority for the Financial Markets T +31 20 797 2000 | F +31 20 797 3800 P.O. Box 11723 | 1001 GS Amsterdam [www.afm.nl](http://www.afm.nl/)

The text in this publication has been prepared with care and is informative in nature. No rights may be derived from it. Changes to legislation and regulations at national and international level may mean that the text is no longer up to date when you read it. The Dutch Authority for the Financial Markets (AFM) is not responsible or liable for the consequences – such as losses incurred or a drop in profits – of any action taken in connection with this text.